# **HIS protocol: Microhis**

Per 1 januari 2024 werken alle praktijken met VIPLIve. Registratie vindt vanaf dan plaats in het HIS. Voor de registratie en declaratie van de ketenzorg is het vereist om jaarlijks het protocol in te vullen, waarbij minimaal de hoofdbehandelaar, deelname ketenzorg en de InEen indicatoren vast moeten worden gelegd. Het consult vastleggen alleen in de SOEP-regels is niet voldoende.

De zorggroep ondersteunt niet bij het gebruik van het HIS. Wij beheren alleen VIPLive. Voor de ondersteuning bij het HIS, vragen over de werking van het protocol verwijzen wij naar de HIS leverancier.

Voor vragen over de werking van VIPLive kun je contact opnemen met Calculus. Vragen over de implementatie van VIPLive kunnen naar de zorggroep gemaild worden.

Omdat er nu voor het eerst gewerkt gaat worden in het HIS voor registratie van de ketenzorg hebben wij enkele stappen ter ondersteuning vastgelegd.

Belangrijk: de HIS leverancier houdt de handleidingen zelf up to date. Nieuwe aanpassingen of mogelijkheden worden niet door de zorggroep bijgehouden. Communicatie hierover verloopt via de HIS leverancier.

## Veelgestelde vragen:

### **Moet ik alle meetwaarden van het protocol registeren?**

Nee dat hoeft niet. Kies de meetwaarden die jou helpen bij het consult met de patiënt, dat kan per patiënt verschillen. Wel is het van belang om minimaal 1x per jaar de hoofdbehandelaar, deelname ketenzorg en de InEen indicatoren vast te leggen.

#### **Als het lab binnen is, moet ik dat dan nog in het protocol invullen?**

Nee, als het lab gekoppeld is aan een patiënt, dan staat het goed geregistreerd om doorgestuurd te worden naar VIPLive waar een ketenpartner het in kan zien. Je hoeft dus niet de lab uitslag over te typen in het protocol. Het is ter informatie erbij gezet om eventueel ter sprake te brengen tijdens het consult.

#### **Ik heb iets geregistreerd in het HIS, maar ik zie het niet terug in VIPLive?**

Dit is afhankelijk van wanneer de laatste extractie is gedaan. Bij enkele HISsen gebeurt dit automatisch.

Bij Microhis wordt dit niet automatisch gedaan. Klik [hier](https://support.viplive.nl/hc/nl/articles/4412589974417-Overzicht-van-automatische-en-handmatige-extracties-per-HIS) om informatie hierover te lezen op de VIPLive support website.

Zie de volgende bladzijde voor het stappenplan 'invullen van een protocol in Microhis'.

#### **Microhis: het invullen van een protocol**

Let op: In MicroHIS heet een protocol een *onderzoek*. Voor deze handleiding wordt dan ook verder gesproken over onderzoeken.

- 1. Open het medisch dossier van jouw patiënt
- 2. Open een consult/deel-contact via de knop **Nieuw**
- 3. Selecteer een episode
- 4. Druk onderaan de P-regel op **Onderzoeken**

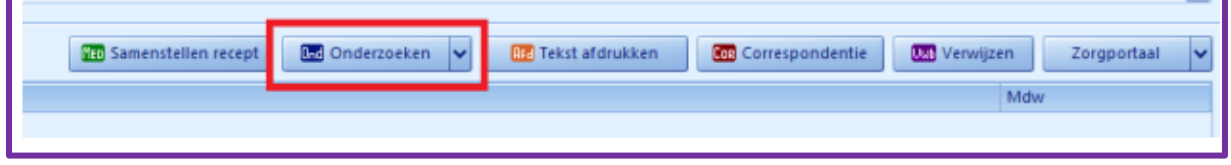

5. Druk onderaan weer op **Nieuw**

6. Type onderaan ZGR + naam protocol en de zorggroep protocollen komen tevoorschijn. Dit zijn:

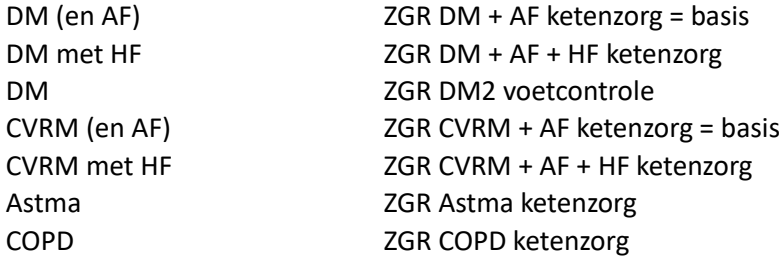

7. Selecteer het juiste protocol.

8. Vul de meetwaarden in, die jij ingevuld willen hebben voor de patiënt.

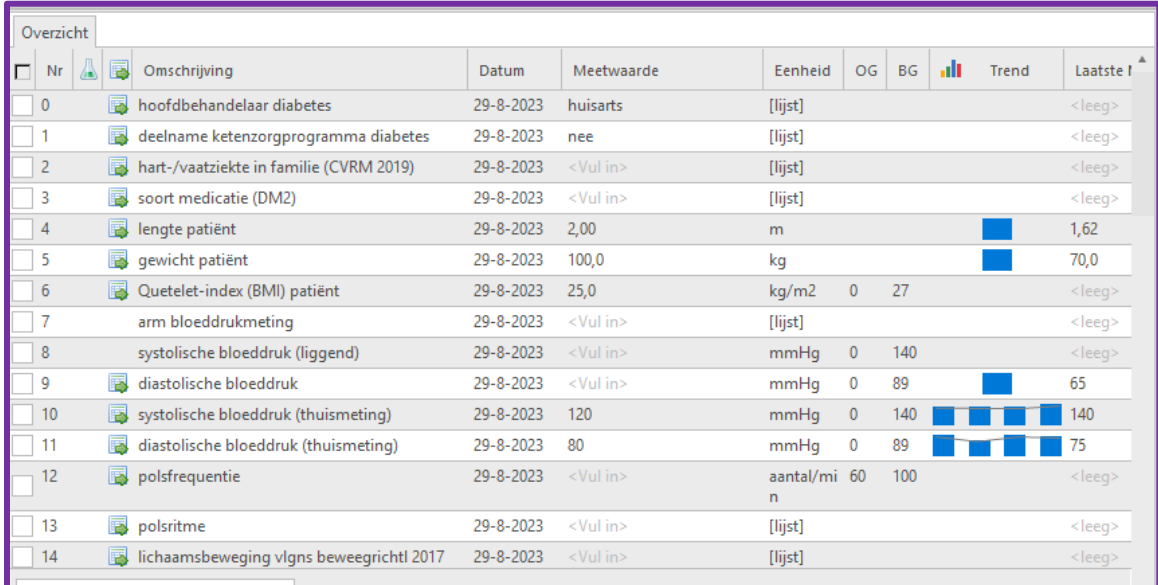

Labuitslagen hoeven niet ingevuld te worden. Deze staan al in je HIS. Ze zijn opgenomen in het protocol zodat je ze tijdens het consult kunt bespreken met de patiënt.

9. Zodra je klaar bent, druk onderaan op **Opslaan.**

- 10. Het onderzoek is opgeslagen. Wil je nog iets aanpassen? Druk dan op **bewerken**.
- 11. Zodra je klaar bent, druk op de **Escape-toets** van het toetsenbord
- 12. **Vul de rest van de SOEP** in en rond het consult af met **OK**.

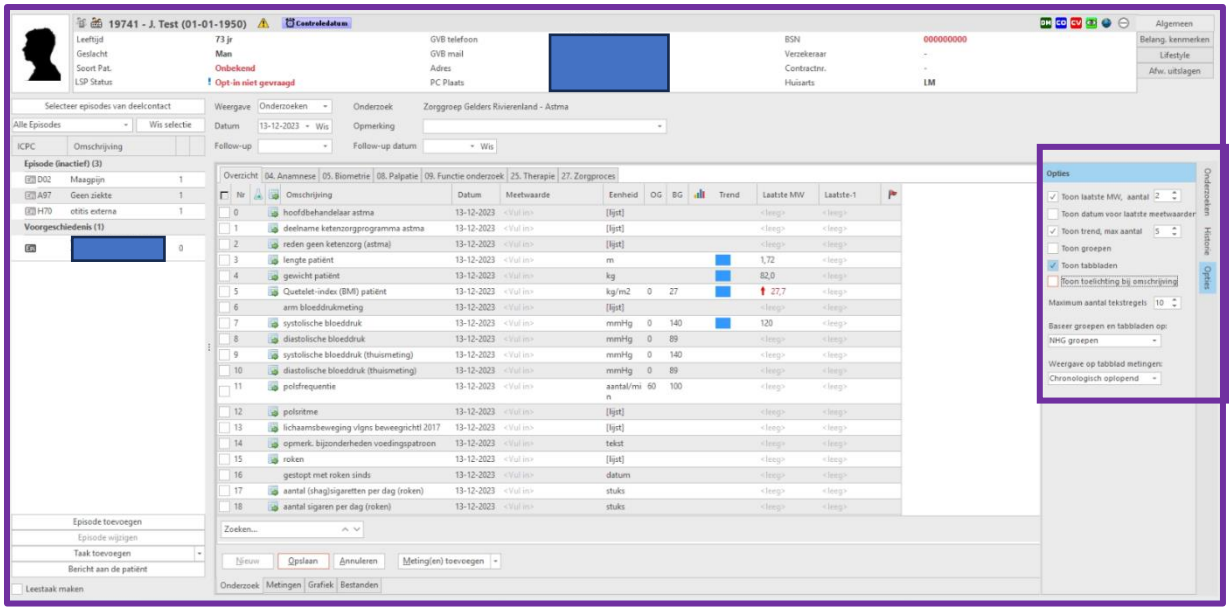

Voorbeeld van tabbladen in Astma protocol

#### **Tonen van tabbladen**

In Microhis kan een protocol niet ingericht worden met tabbladen. Wel is het mogelijk om de tabbladen op basis van de NHG bepalingen te laten tonen. Microhis doet dit automatisch op basis van deze NHG bepalingen tabel. Die zijn ook gegroepeerd.

- Je activeert het als volgt in het protocol: Zodra je in het protocol zit, zie je aan de rechterkant de knop 'Opties' (staat soms verticaal, zie plaatje).
- Vink **Toon tabbladen** aan.

Als het goed is, blijft dit bij andere patiënten ook bewaard.

13-12-2023